# CF-S10, CF-N10, CF-J10, CF-C1 シリーズ CF-31, CF-19, CF-H2 シリーズ (Windows 7/ Windows XP) ワイヤレス WAN ソフトウェア更新ツール手順書

公開日 2011/10/26

本書では、上記機種のワイヤレス WAN ソフトウェアを更新する手順について説明します。

【ご注意】

・ワイヤレス WAN ソフトウェア更新ツールのインストールプログラムを実行する際 は、必ず「コンピューターの管理者」の権限のユーザーでログオンしてください。 (ユーザーの簡易切り替え機能を使わずにコンピューターの管理者の権限でログ オンして操作してください。)

【お願い】

ワイヤレス WAN ソフトウェアの更新を行う際には、以下の事項をお守りください。

- ・ 本ソフトウェアをダウンロードする場合、ご契約の料金プランによっては、 データ通信料が高額になる場合があります。また、すでに大容量のデータ通信を 行われている場合や、電波状況によっては、通信が中断されることがあります。 本ソフトウェアをダウンロードする場合は FOMA 回線経由ではなく、固定網等の比 較的安価な通信をご利用される事を推奨します。
- ・ AC アダプター、および充分に充電されたバッテリーパックを接続しておいてくだ さい。
- ・ USB 機器、PC カード等の周辺機器をすべて外してください。
- ・ ワイヤレス WAN 機能を有効にしてください。有効にするにはセットアップユーテ ィリティの「詳細」メニューで[無線設定]を選び、サブメニューの[ワイヤレス WAN]を[有効]にしてください。
- ・ ワイヤレス WAN ソフトウェア更新ツール以外のアプリケーションソフトはすべて 終了してください。特にドコモ コネクションマネージャをご使用の場合は必ずド コモ コネクションマネージャを終了させてから本ツールをご使用ください。
- ・ ドコモ コネクションマネージャをご使用の場合は、ワイヤレス WAN ソフトウェア 更新ツール実行後に、再設定が必要になる場合があります。ワイヤレス WAN ソフ トウェア更新ツール実行後にドコモ コネクションマネージャを使用してワイヤ レス WAN の通信ができなくなった場合は「ドコモ コネクションマネージャ 設定 ウィザード」画面の指示に従って再度設定してください。
- ・ FOMA カードは挿入しないでください。
- ・ ワイヤレス WAN ソフトウェア更新ツールを開始する前にワイヤレス WAN およびそ の他の通信を切断してください。ネットセレクター3をご使用の場合は、おまか せモードを終了して、ネットワークへの接続も切断してください。
- ・ ワイヤレス WAN ソフトウェア更新ツール実行中に自動でスリープスタンバイや休 止状態に入らないようにしてください。
- ・ ワイヤレス WAN ソフトウェア更新ツールを開始する前に地図ソフトなどのGPS ポートを閉じてください。
- ・ ウィルス駆除ソフトウェア等が常駐している場合は常駐を解除してください。

## 【更新方法】

ワイヤレス WAN ソフトウェアの更新は下記の流れで行います。

- 1. ワイヤレス WAN ソフトウェア更新ツールのダウンロードと展開
- 2. ドコモ コネクションマネージャの終了
- 3. ワイヤレス WAN ソフトウェア更新ツールの実行 (Windows XP の場合)
- 4. ワイヤレス WAN ソフトウェア更新ツールの実行 (Windows 7 の場合)
- 5. ワイヤレス WAN ソフトウェア更新の確認

ワイヤレス WAN ソフトウェアの更新は、必ず最後まで行ってください。途中で中断した場合、 正常動作は保証できません。

## 1. ワイヤレス WAN ソフトウェア更新ツールのダウンロードと展開

ワイヤレス WAN ソフトウェアを更新するためには、まずダウンロードページに掲載されている プログラムをダウンロードした後、対象機種の Windows 上で実行し、展開先フォルダーにファ イルを展開します。

掲載されているプログラム:

wwansoft\_v100l10m00\_w7xp\_d111772.exe

(1) ダウンロードしたプログラムをダブルクリックして実行します。

Windows 7 の場合:「ユーザーアカウント制御」の画面が表示された場合は、「はい」を クリックします。

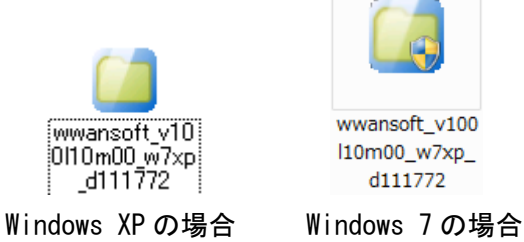

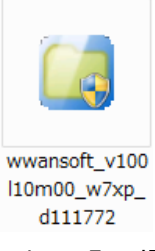

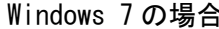

- ※「この機種にはインストールできません。」が表示された場合には 以下をご確認ください。
	- ・セットアップユーティリティで[ワイヤレス WAN]が[無効]になっている可能性 があります。セットアップユーティリティの「詳細」メニューで[無線設定]を 選び、サブメニューの[ワイヤレス WAN]が[有効]になっていることを確認してく ださい。
- (2) 使用許諾契約の画面が表示されますので、内容をよくお読みいただき、「はい」をクリ ックしてください。

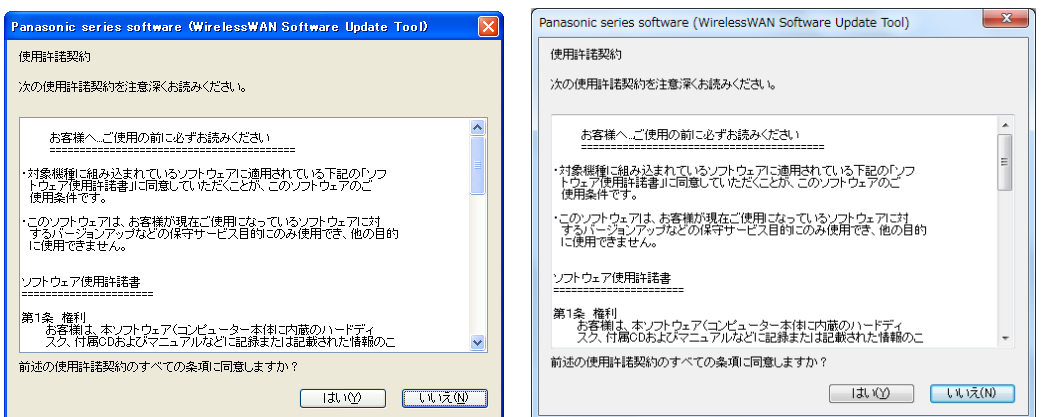

Windows XP の場合 インファイル Windows 7 の場合

(3) 展開先フォルダーを設定する画面が表示されます。展開先フォルダーは、プログラムが 自動的に作成しますので、特に変更する必要はありません。(変更する場合は、必ず、 本体のハードディスク上のフォルダーを指定してください。展開先フォルダーは標準で は「c:\util\_d111772」が設定されています。)

「OK」をクリックしてください。

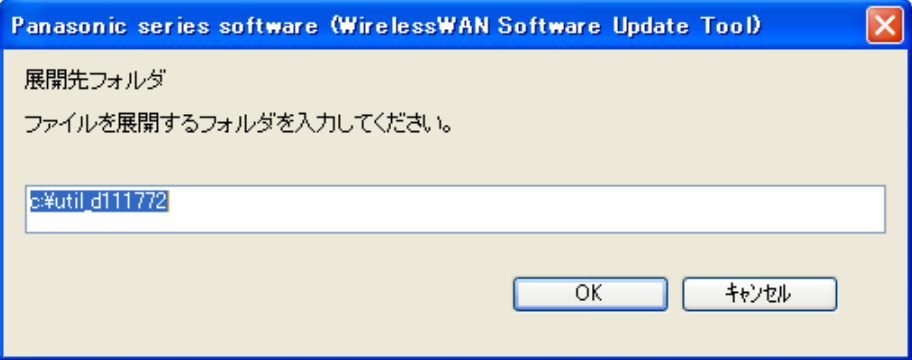

Windows XP の場合

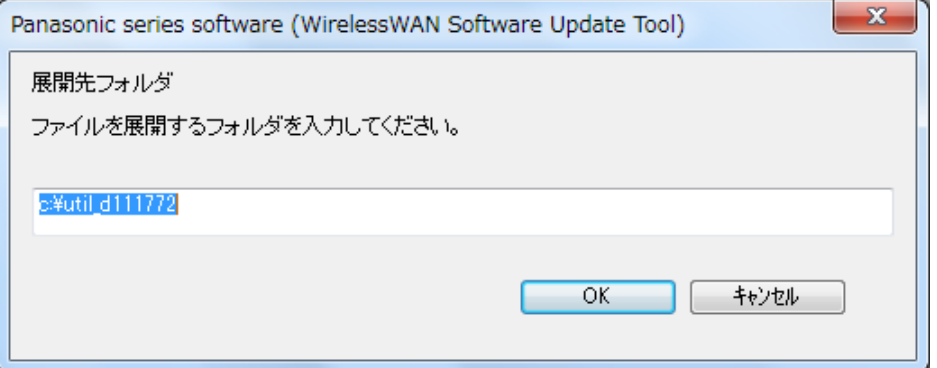

Windows 7 の場合

(4) しばらくすると展開が完了し、フォルダが表示されます。(展開が完了するには、約 15 秒かかります)

|                                                                                                    |                                                                                                    |                                          |                         |                                   | ● 4g util_d111772の検索 |                  | $\mathsf{P}$ |
|----------------------------------------------------------------------------------------------------|----------------------------------------------------------------------------------------------------|------------------------------------------|-------------------------|-----------------------------------|----------------------|------------------|--------------|
| <b>Contract of 111772</b>                                                                                                    | E E                                                                                                    | 整理 ▼ ライブラリに追加 → 共有 → 新しいフォルダー            |                         |                                   |                      | $E - 10$         |              |
| ファイル(P) 編集(D) 表示(V) お気に入り(A) ウール(D) ヘルプ(M)<br>◎ © 3 D# 2743 Ⅲ<br>PRIXQUI CHARLETTTT2<br>$\bullet$<br>WWANSoft update R406606<br>ファイルとフォルダのタスク<br>O WLAVELSETHING<br>● このフォルダを Web に公開する<br>コミスのラルがを共有する<br>$\left  \mathbf{R} \right $<br>子の像<br>G 0-66 F-70 (0)<br>日刊時以上<br><b>西共町科工のト</b><br>Q マイエルビュータ<br>43 94 35 10-0<br>$\boxed{E}$<br>経験 | ☆ お気に入り<br>  4 ダウンロード<br>$~\vee$ $~\Box$ Bith<br>■ デスクトップ<br>白 ライブラリ<br>■ ドキュメント<br>■ ピクチャ<br>日ビデオ<br>♪ ミュージック<br>帰 コンピューター<br>● ネットワーク | 名前<br>「三 最近表示した場所<br>点ローカル ディスク<br>1個の項目 | WWANSoft_update_R4G6606 | 更新日時<br>2011/10/18 16:12 アプリケーション | 理想                   | サイズ<br>33,514 KB |              |

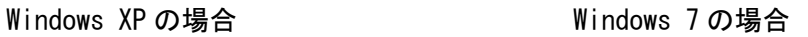

## 2. ドコモ コネクションマネージャの終了

ドコモ コネクションマネージャを起動している場合は、以下の手順にしたがって、ドコモコネ クションマネージャを終了してください。

(1) ドコモ コネクションマネージャの[メニュー]-[終了]をクリックしてください。

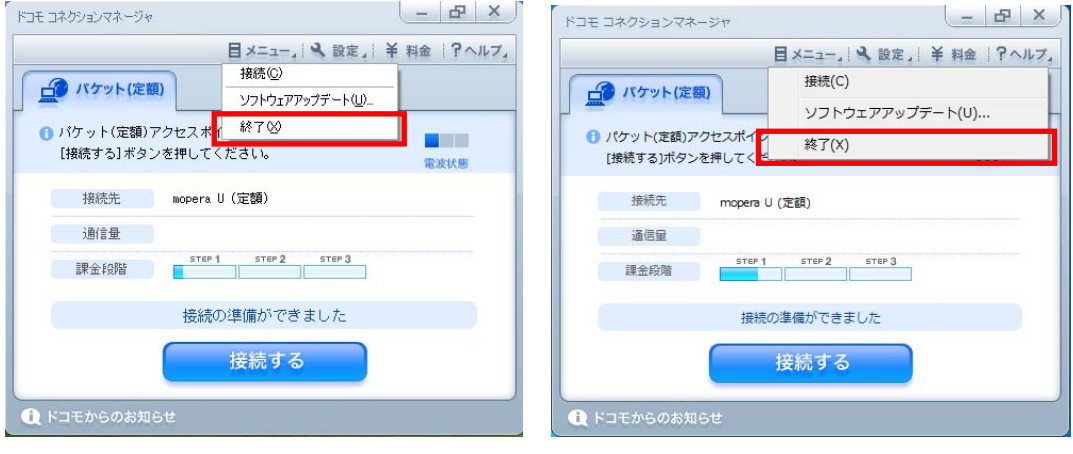

Windows XP の場合 Windows 7 の場合

または、タスクトレイから<sup>100</sup>を右クリックして[終了]をクリックしてください。

### 3. ワイヤレス WAN ソフトウェア更新ツールの実行(Windows XP の場合)

以下の手順にしたがって、ワイヤレス WAN ソフトウェア更新ツールを実行してください。

(1) ワイヤレス WAN ソフトウェアの更新プログラムが展開されたフォルダーにて、 WWANSoft\_update\_R4G6606(拡張子付きでファイル名表示の場合は WWANSoft\_update\_R4G6606.exe)のアイコンをダブルクリックします。

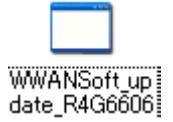

(2) ワイヤレス WAN の「ファームウェアバージョン、ドライバーバージョン」の画面が表示 されます。ファームウェアバージョンおよびドライバーバージョンには「現在のバージ ョン」と「更新後のバージョン」が表示されます。

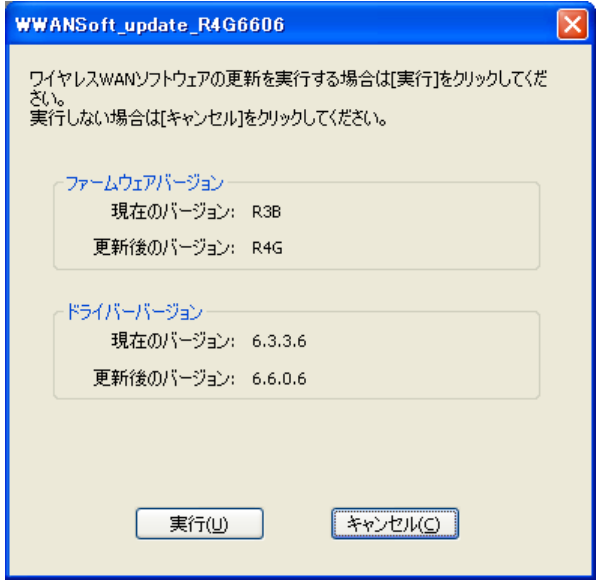

(3) 更新が必要な場合には「実行」がクリック可能となりますので、「実行」をクリックし てください。

すでに更新済みのため更新の必要がない場合は「実行」がグレーアウトされます。「キ ャンセル」をクリックしてください。

※ファームウェアおよびドライバーの更新、Windows 用修正プログラム(KB2615592)の インストールにはそれぞれ数分かかる場合があります。

(4) 「ワイヤレス WANソフトウェアの更新を完了するにはコンピューターを再起動する必要 があります。今すぐ再起動しますか?」画面で「はい」をクリックすると今すぐにコン ピューターを再起動します。後でコンピューターを再起動する場合は「いいえ」をクリ ックしてください。

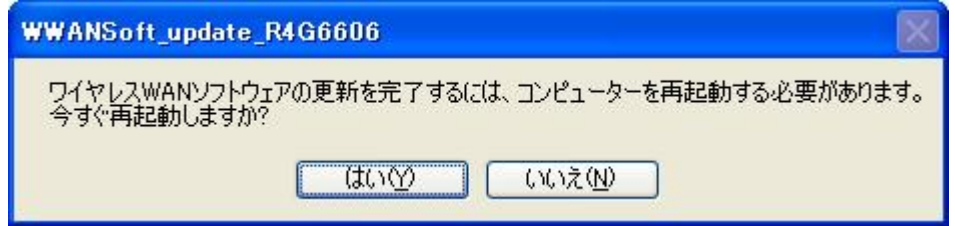

- ※「ファームウェアの更新に失敗しました」が表示された場合には 以下をご確認ください。
	- ・ワイヤレス WAN ソフトウェア更新ツール以外のアプリケーションソフトが影 響している可能性があります。 ワイヤレス WAN ソフトウェア更新ツール以外のアプリケーションソフトはす べて終了してください。特にドコモ コネクションマネージャをご使用の場合は 必ずドコモ コネクションマネージャを終了させてから本ツールをご使用くだ さい。
- ※ ワイヤレス WAN ソフトウェア更新ツールの実行後、ワイヤレス WAN 拡張機能設定ユ ーティリティにより「デバイスとの通信に失敗しました。」と表示される場合があ ります。これは一時的にデバイスとの通信に失敗した場合に表示されますがワイヤ レス WAN ソフトウェアの更新に影響はありません。表示された場合は「OK」をク リックしてください。コンピューターを再起動すると表示されなくなります。

### 4. ワイヤレス WAN ソフトウェア更新ツールの実行 (Windows 7 の場合)

以下の手順にしたがって、ワイヤレス WAN ソフトウェア更新ツールを実行してください。

(1) ワイヤレス WAN ソフトウェアの更新プログラムが展開されたフォルダーにて、 WWANSoft\_update\_R4G6606(拡張子付きでファイル名表示の場合は WWANSoft\_update\_R4G6606.exe)のアイコンをダブルクリックします。

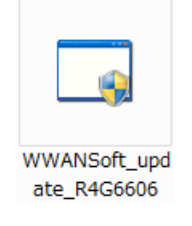

- (2) 「ユーザーアカウント制御」の画面が表示された場合は、[はい]をクリックします。
- (3) ワイヤレス WAN の「ファームウェアバージョン、ドライバーバージョン、Windows 用修 正プログラム(KB2615592)」の画面が表示されます。ファームウェアバージョンおよび ドライバーバージョンには「現在のバージョン」と「更新後のバージョン」が表示され ます。Windows 用修正プログラム(KB2615592)には「インストール状態」が表示されま す。

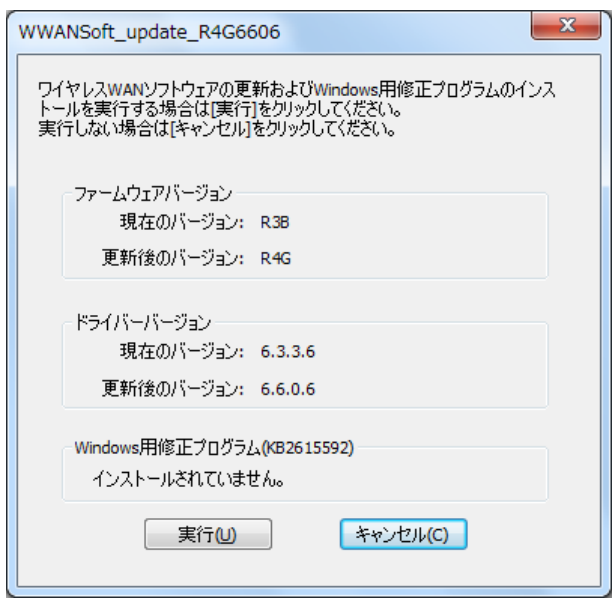

(4) 更新が必要な場合には「実行」がクリック可能となりますので、「実行」をクリックし てください。

すでに更新済みのため更新の必要がない場合は「実行」がグレーアウトされます。「キ ャンセル」をクリックしてください。

※ファームウェアおよびドライバーの更新、Windows 用修正プログラム(KB2615592)の インストールにはそれぞれ数分かかる場合があります。

(5) 「ワイヤレス WAN ソフトウェアの更新および Windows 用修正プログラムのインストール を完了するにはコンピューターを再起動する必要があります。今すぐ再起動します か?」画面で「はい」をクリックするとすぐにコンピューターを再起動します。後でコ ンピューターを再起動する場合は「いいえ」をクリックしてください。

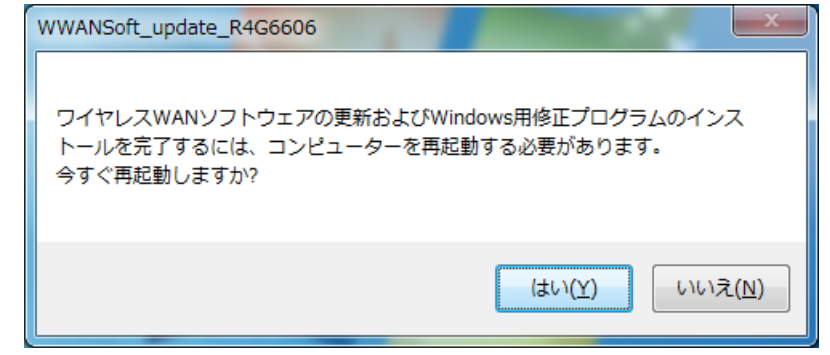

- ※「ファームウェアの更新に失敗しました」が表示された場合には 以下をご確認ください。
	- ・ワイヤレス WAN ソフトウェア更新ツール以外のアプリケーションソフトが影 響している可能性があります。 ワイヤレス WAN ソフトウェア更新ツール以外のアプリケーションソフトはす べて終了してください。特にドコモ コネクションマネージャをご使用の場合は
		- 必ずドコモ コネクションマネージャを終了させてから本ツールをご使用くだ さい。
- ※ ワイヤレス WAN ソフトウェア更新ツールの実行後、ワイヤレス WAN 拡張機能設定ユ ーティリティにより「デバイスとの通信に失敗しました。」と表示される場合があ ります。これは一時的にデバイスとの通信に失敗した場合に表示されますがワイヤ レス WAN ソフトウェアの更新に影響はありません。表示された場合は「OK」をク リックしてください。コンピューターを再起動すると表示されなくなります。

### 5. ワイヤレス WAN ソフトウェア更新の確認

以下の手順にしたがって、ワイヤレス WAN ソフトウェア更新を確認してください。

### Windows XP の場合

- (1) 更新終了後、上記【3. ワイヤレス WAN ソフトウェア更新ツールの実行(Windows XP の 場合)】の(1)(2)に記載の手順にしたがって、ワイヤレス WAN ソフトウェア更新ツール の表示を確認してください。
- (2) 「ファームウェアバージョン」が「R4G」と表示されていることを確認してください。 「ドライバーバージョン」が「6.6.0.6」と表示されていることを確認してください。 「キャンセル」をクリックすると終了します。

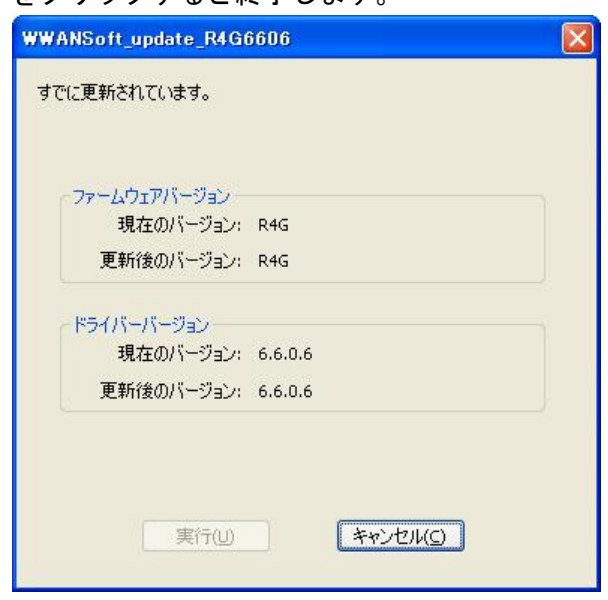

#### Windows 7 の場合

- (1) 更新終了後、上記【4. ワイヤレス WAN ソフトウェア更新ツールの実行(Windows 7 の 場合)】の(1)~(3)に記載の手順にしたがって、ワイヤレス WAN ソフトウェア更新ツー ルの表示を確認してください。
- (2) 「ファームウェアバージョン」が「R4G」と表示されていることを確認してください。 「ドライバーバージョン」が「6.6.0.6」と表示されていることを確認してください。 「Windows 用修正プログラム(KB2615592)」が「すでにインストールされています。」と 表示されていることを確認してください。

「キャンセル」をクリックすると終了します

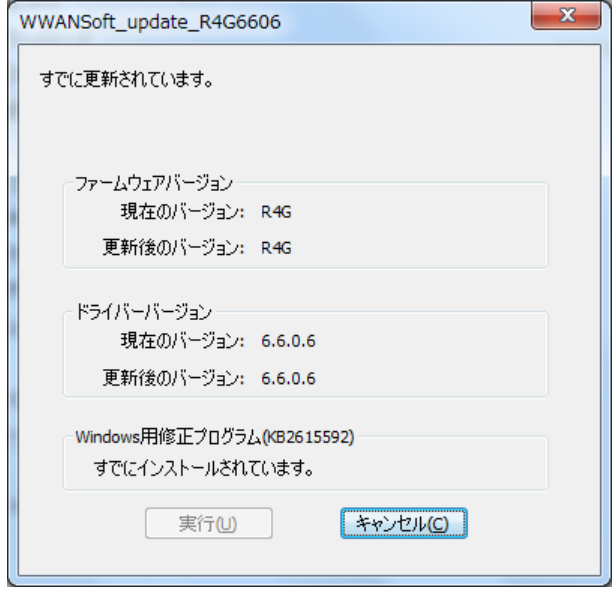

#### ドコモ コネクションマネージャをご使用の場合

- (1) ドコモ コネクションマネージャを使用してワイヤレス WAN の通信ができることを確認 してください。
- (2) 通信ができない場合は、「ドコモ コネクションマネージャ 設定ウィザード」画面の指 示に従って再度設定してください。

ワイヤレス WAN ソフトウェアの更新作業は以上で完了です。